## Mentometer

Under menyvalet "Dialog" i appen presenteras en lista på alla sceners respektive dialogfunktion.

Inför sessionen ska deltagaren bli ombedd att klicka sig in på rätt scen och därefter välja alternativet "Mentometer". I mentometervyn i appen presenteras deltagaren med svarsalternativen A / 1 till 8 / H och en "Skicka"-knapp.

Den första mentometerfrågan presenteras och deltagaren ska i samband med det bli ombedd att ange ett av de åtta svarsalternativen och därefter klicka på knappen "Skicka".

Därefter switchas vyn på storbildskärmen till att visa den URL-länk som visar resultatet av mentometern som ett stapeldiagram i realtid.

När frågan är avklarad behöver teknikerna rensa den aktuella mentometern och stapeldiagrammet från de nyss inkomna svaren och nästa fråga kan avhandlas.

Proceduren med att deltagaren presenteras med nästa mentometerfråga och anger ett av åtta svarsalternativ för att därefter klicka på "Skicka" upprepas.

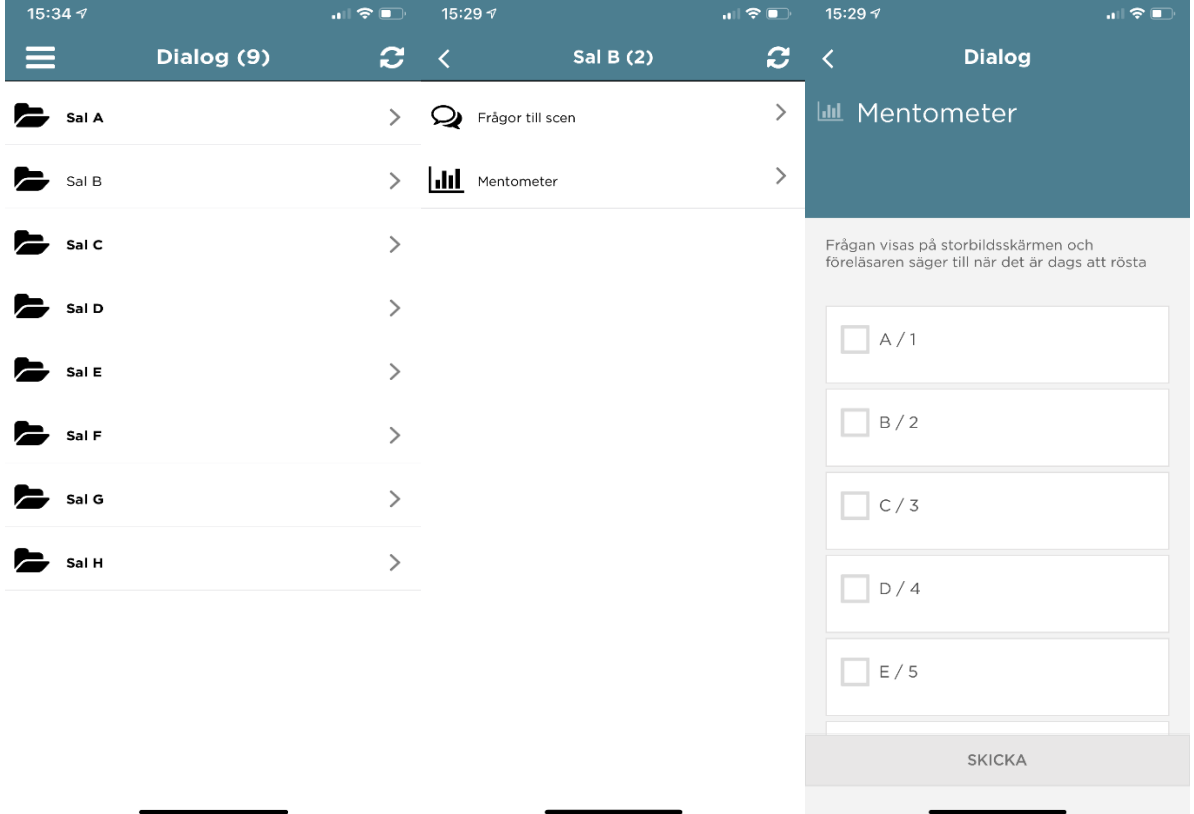

## Detta är vad deltagarna/publiken ser i appen

## **Detta syns på scenen**

Mentometer

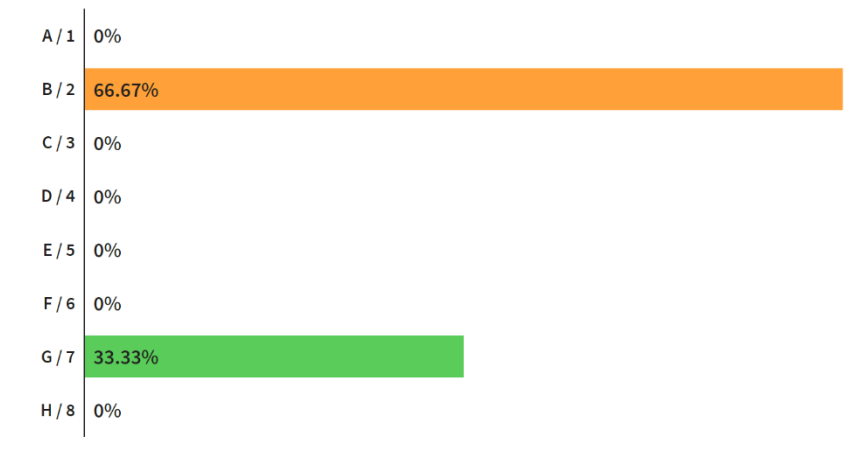